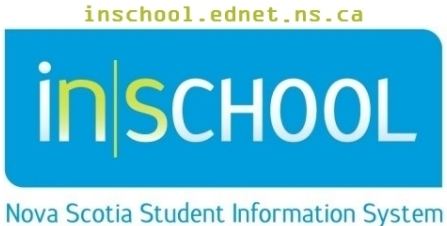

# Nova Scotia Public Education System Enabling/Disabling the In-Progress Mark in the Student-Parent Portal

User Guide

Revision Date: September 7, 2017

## **Enabling/Disabling the In-Progress Mark in the Student-Parent Portal**

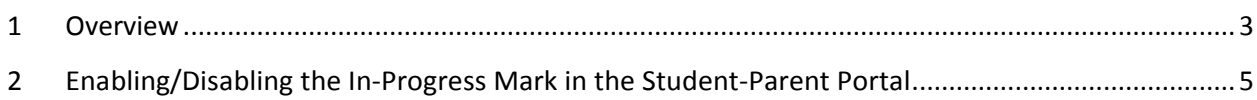

*(Note: Any names appearing in this document are fictitious names)*

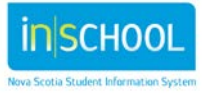

#### User Guide September 7, 2017

## 1 OVERVIEW

3

- **This user guide is intended for any schools with grade levels from 9 to 12.** Schools that do not have 9-12 grade levels do not need to task themselves with the additional steps of enabling/disabling the in-progress mark in the Student-Parent Portal. **Currently in the Portal, from grades P-8, the in-progress mark ALWAYS appears as 'IP' in the Portal.**
- When considering what data will be made available to students and parents in the Portal, always keep in mind that is there a browser version of the Portal as well as a mobile app version of the Portal (available for Android and iOS). Grades will be always disabled from view in the mobile app, so when schools enable the in-progress percentage mark in the Portal, students and parents/guardians will need to log into the browser-based Portal to view in-progress marks. Assessments and assessment scores will however be visible in the mobile app.

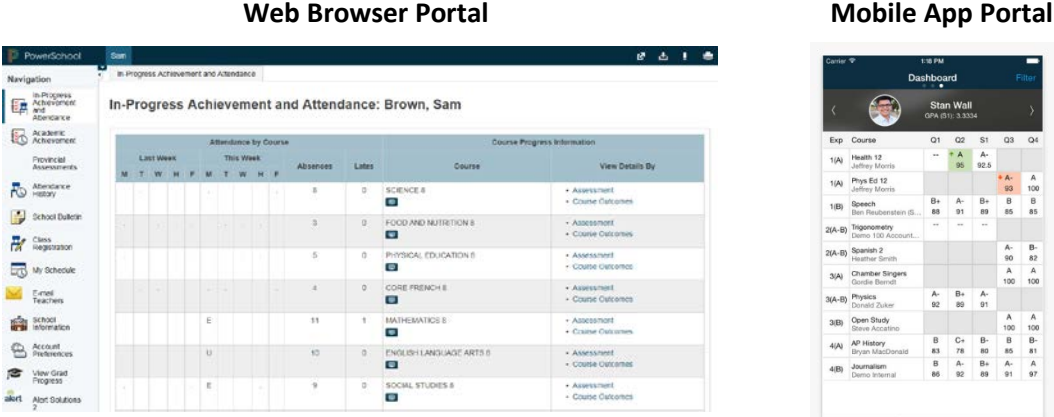

**Previously, the browser-based Portal always displayed the in-progress percentage grade at** grades 9-12. For grades P-8, the in-progress mark always displayed as 'IP'. With the recent customizations to the web-based Portal by the provincial iNSchool support team, the default

value for the in-progress mark for ALL grade levels will be 'IP'.

### *In-Progress Achievement and Attendance Page in Student-Parent Portal*

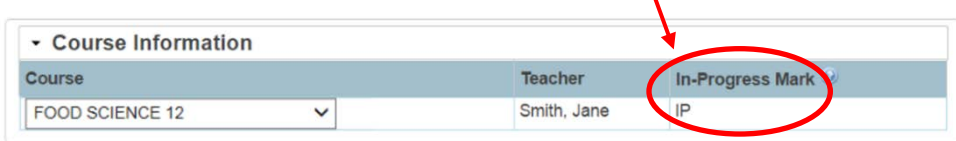

(Exception: If there are no scores in Gradebook, there will no In-Progress mark, and the field will be blank.)

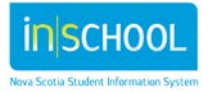

## **Enabling/Disabling the In-Progress Mark in the Student-Parent Portal**

User Guide September 7, 2017

 $\downarrow$  On the mobile app, the default setting for the inprogress mark will be disabled meaning that no grades will appear when trying to access the dashboard and/or grade information screens in the mobile app.

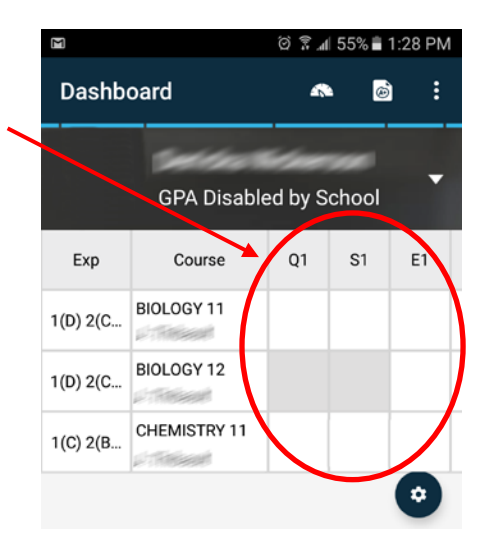

- $\blacksquare$  The mobile app is designed to optimize Portal accessible information by students and parents on mobile devices, so users can expect a difference experience with the app when compared to the web browser version of the Portal. Some features are not available on the mobile app, so accessing the Portal in a browser is preferred so as to ensure that users are accessing the full features of the Student-Parent Portal. As well, the mobile app cannot be customized, so the product that is made available to users by PowerSchool cannot be modified by the provincial iNSchool support team.
- When schools are deciding when to display in-progress marks as percentage grades in the Portal, consideration should be given to when report cards will be distributed as schools may wish to avoid having percentage grades appear just prior to when report cards will be distributed.

#### **How the In-Progress Mark will Display in the Web Browser Portal when Enabled**

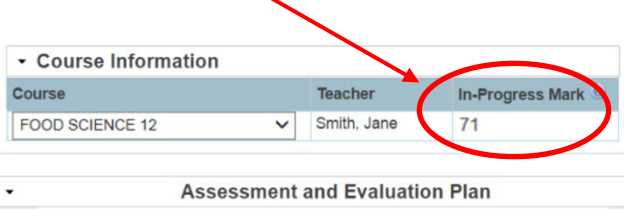

When the school wants to disable the in-progress mark in the Portal, the setting will need to be updated so that the percentage in-progress mark in the web browser version of the Portal is replaced with an IP mark.

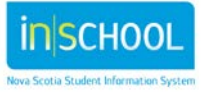

# 2 ENABLING/DISABLING THE IN-PROGRESS MARK IN THE STUDENT-PARENT PORTAL

By default, the in-progress mark in the web browser will be set to 'IP'. When your school wants to display the in-progress mark as a percentage value, follow the below steps. The in-progress mark that appears in the Portal will be the same grade that appears under the F1 term in the teacher's Gradebook.

To enable the in-progress mark as a percentage value in the Portal:

- On the Main Menu of the Start Page, under the section titled **Setup** click on **School**.
- Under the section titled **Grading** click on **Current Grade Display**.
- Go to the **Student-Parent Portal In-Progress Mark Setting** section as shown below.

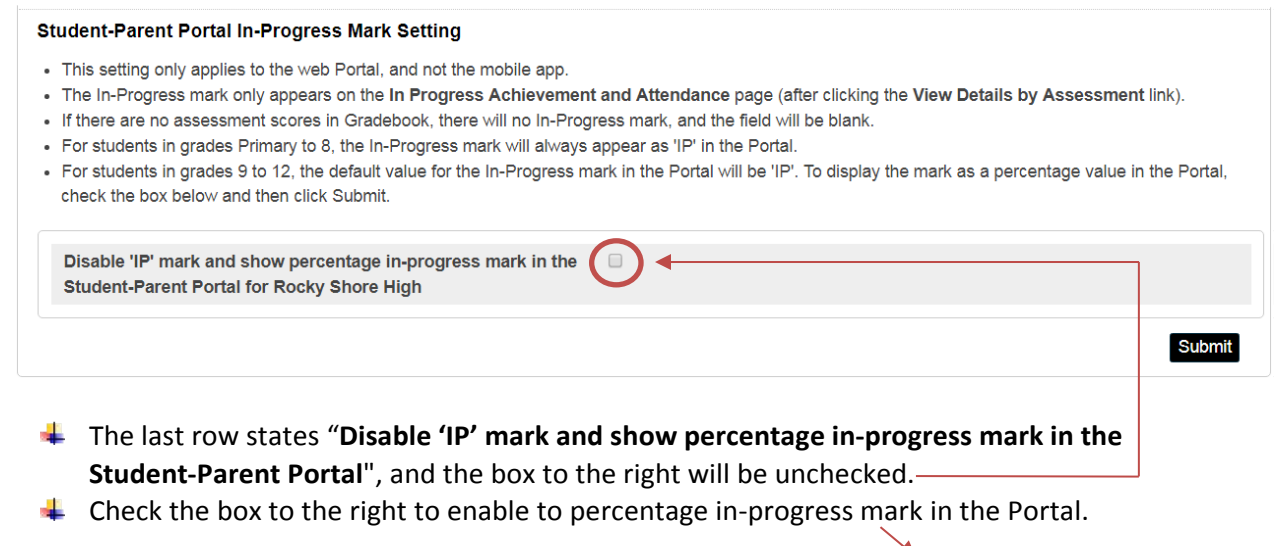

Disable 'IP' mark and show percentage in-progress mark in the  $\sqrt{2}$ **Student-Parent Portal for Rocky Shore High** 

- Click the **Submit** button to save and update the Portal settings.
- $\ddot{\phantom{1}}$  Unchecking the box and clicking Submit will replace the percentage in-progress mark in the Portal with 'IP'.

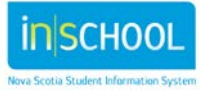